# RESERVED BY THE RESERVED BY THE RESERVED BY Commissioning

Quick Start Guide

**Date: 04.06.2020 Rev. 3.2**

Technology Partner SILVAIR

## Introduction

This guide will help you go through the commissioning of a Bluetooth mesh based lighting system:

- Prepare the project for on-site commissioning: set up lighting control and pre-commission each zone in your project using the TruBlu web app.
- Add lighting devices to each zone on-site and upload pre-commissioned configurations automatically using the TruBlu mobile app.
- Calibrate sensors.
- Test lighting control in the project.

#### **TruBlu Commissioning**

A set of software tools for the commissioning and management of commercial lighting installations. TruBlu Commissioning is based on qualified Bluetooth mesh technology. It consists of two apps: the TruBlu [web application](https://trublu.mcwonginc.net/#/access/login)<sup>1</sup> and the TruBlu [mobile app](https://apps.apple.com/us/app/mcwong-trublu/id1463391810)<sup>2</sup> (iOS only, available on the App store).

#### **Two-stage Commissioning process**

TruBlu Commissioning divides the commissioning process into 2 stages: Planning using the TruBlu web app and Implementation using the TruBlu mobile app (see Fig. 1).

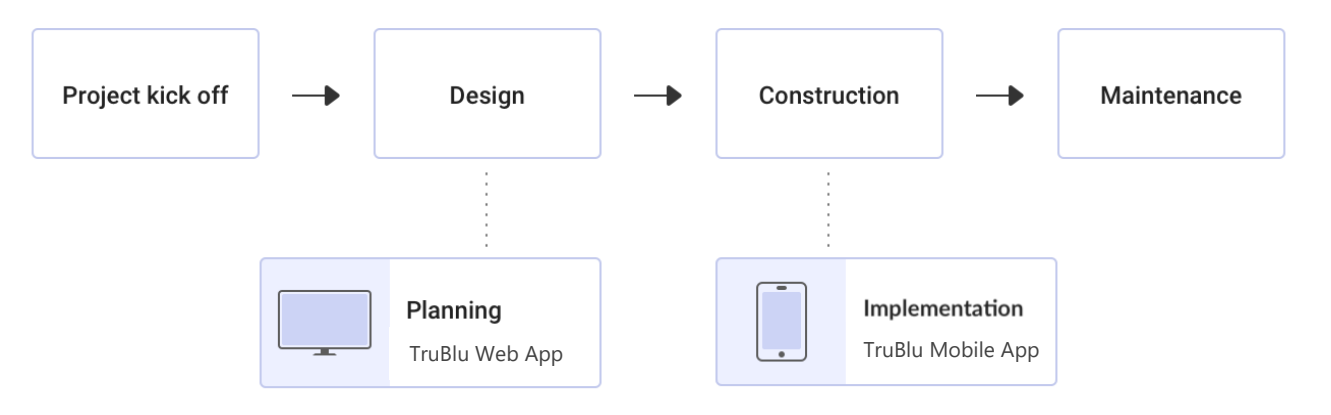

*Fig.1 - Project stages*

 $2$  The TruBlu mobile app requires an iOS device with iOS 12+ and Bluetooth enabled, as well as an internet connection (WiFi or cellular).

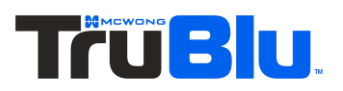

 $<sup>1</sup>$  To start using the TruBlu web app, create an account. The app requires Chrome v. 70 and an internet connection.</sup>

#### **To manage your lighting installations, TruBlu offers two applications:**

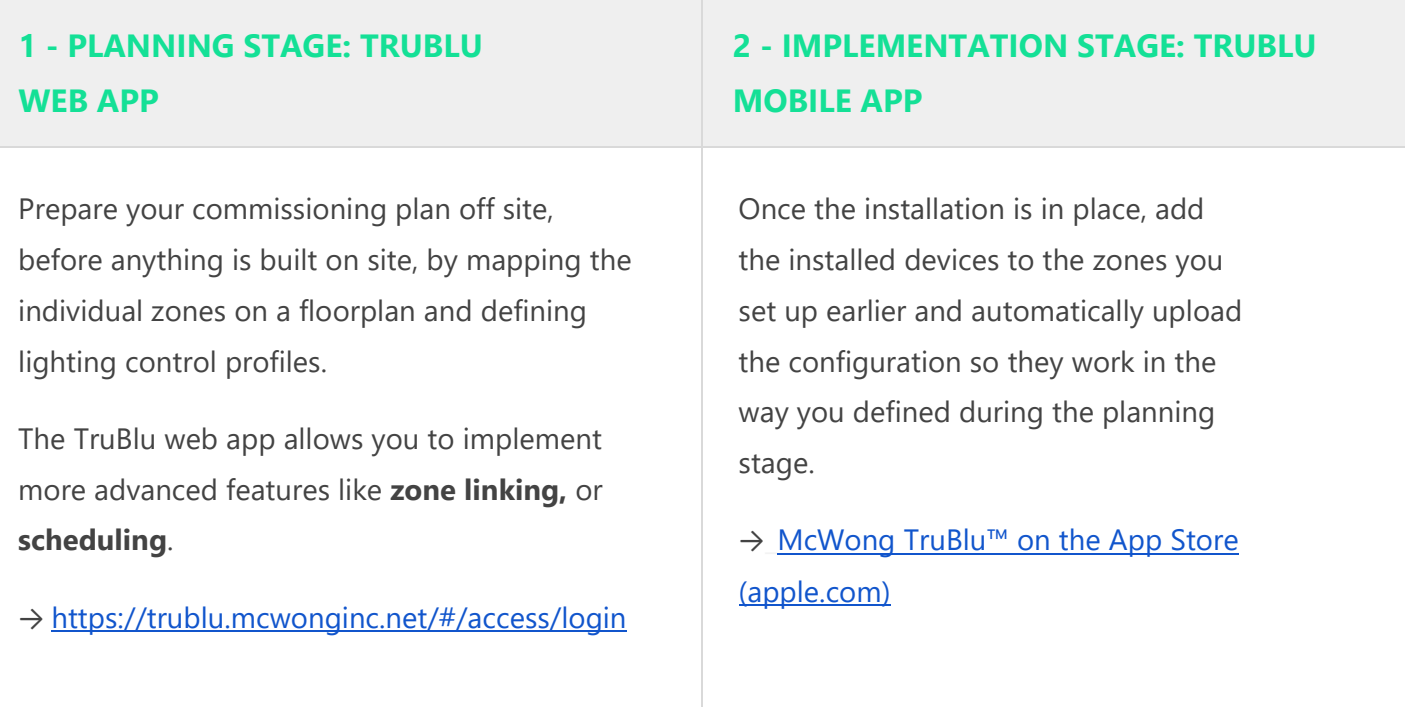

**NOTE:** Once you have commissioned the site, if you adjust the settings in the project using the web app (e.g. any of the profile settings), you will have to use the mobile app to transfer these changes into the devices on site.

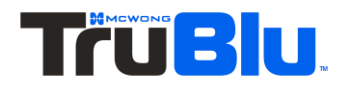

## <span id="page-3-0"></span>**1 - PLANNING STAGE: TRUBLU WEB APP**

#### **BEFORE YOU START**

Please make sure you've got everything you need:

- A TruBlu account (register via the TruBlu [web app](https://platform.silvair.com/#/access/login) or TruBlu mobile app).
- A floor or a site plan (as a png or jpg image file).
- Determined lighting control behaviour for your project.
- If your project is going to have over 150 devices, follow the guidelines in **SN-213 Large lighting** [installations](http://www.mcwonginc.info/Product/Trublu-Mesh/Trublu-Commissioning-Tools) application note.

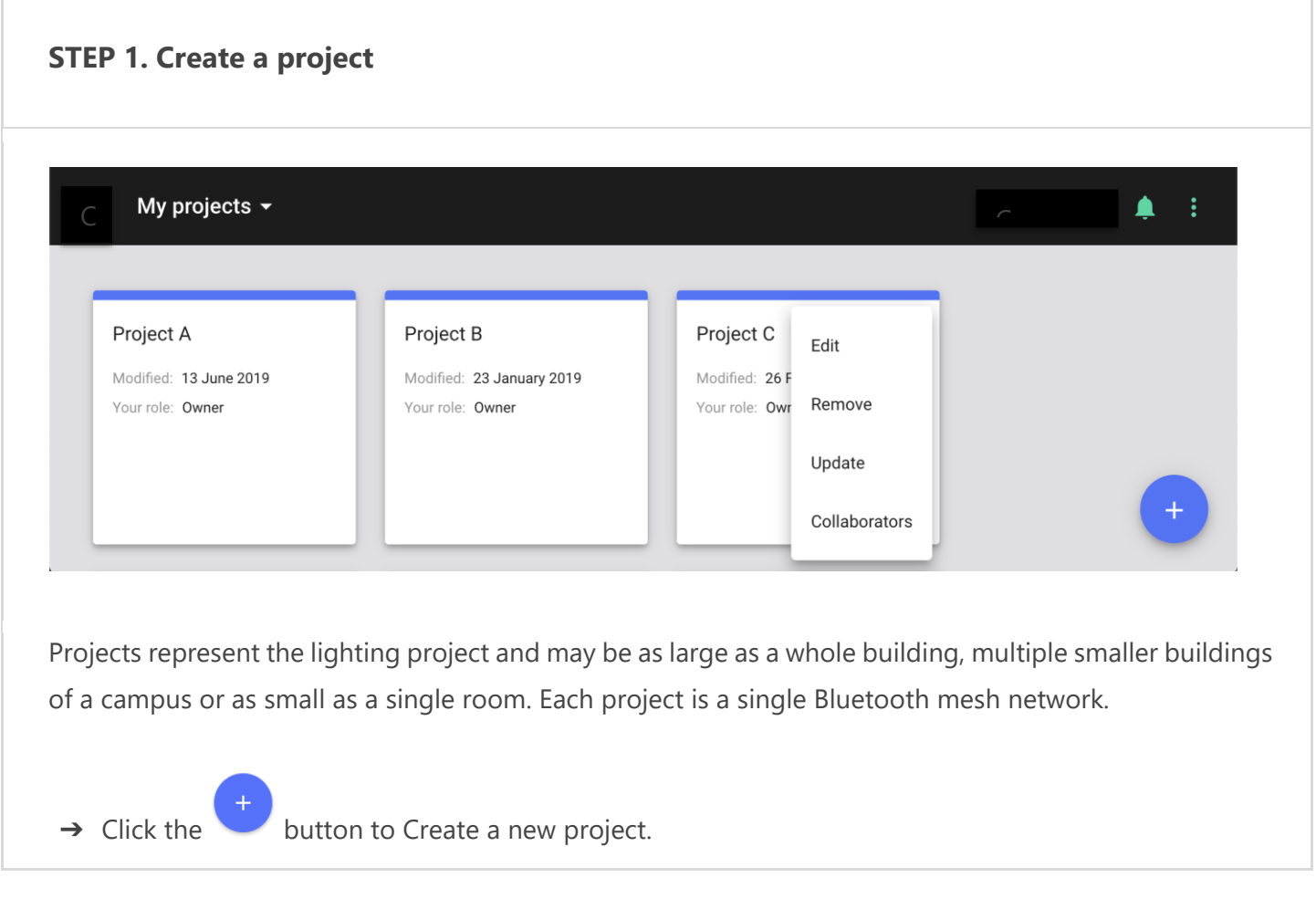

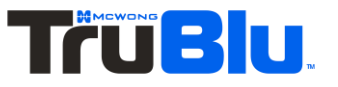

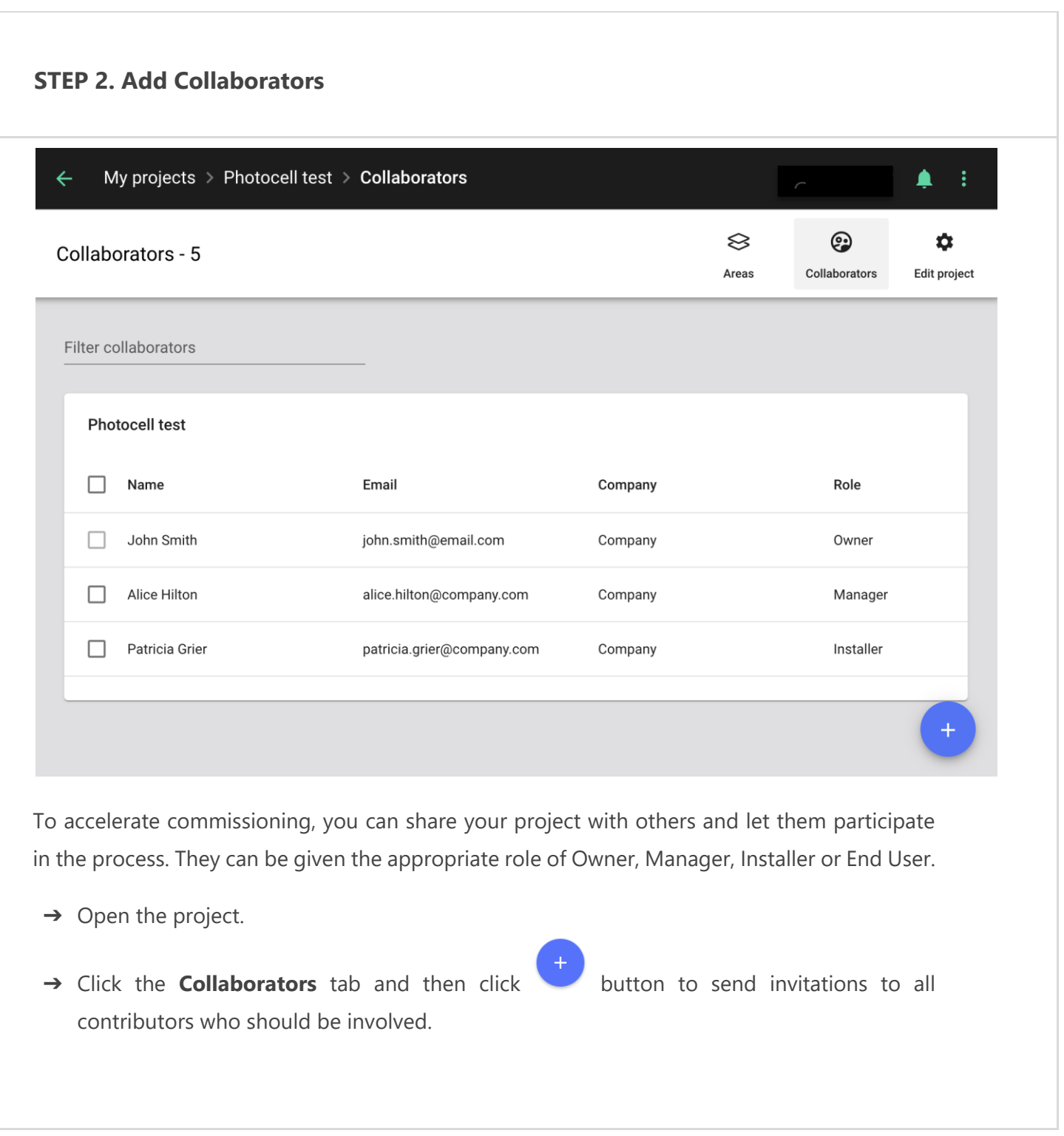

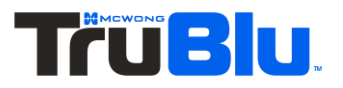

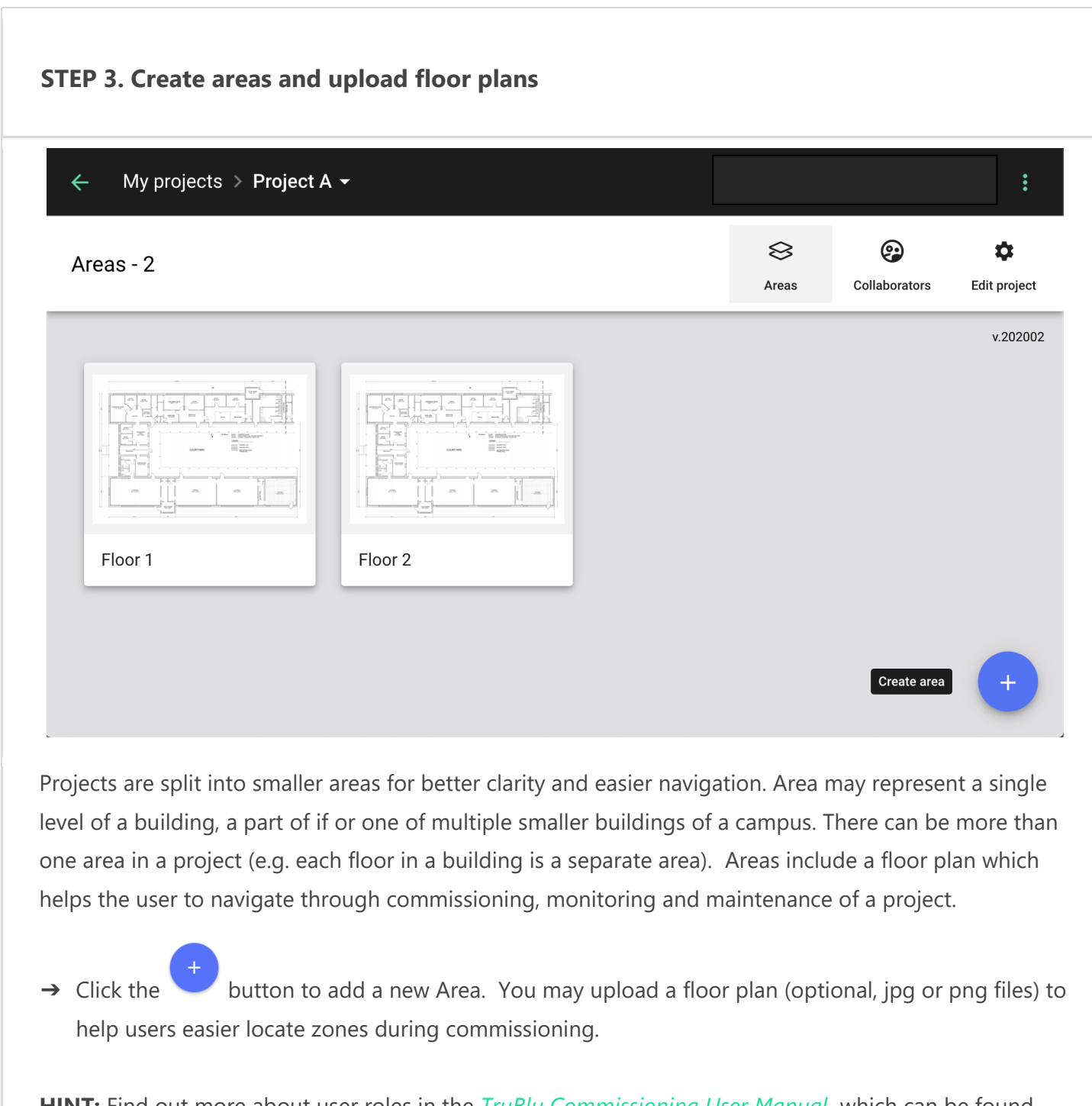

**HINT:** Find out more about user roles in the *TruBlu Commissioning User [Manual](https://silvair.atlassian.net/servicedesk/customer/kb/view/731021402)* which can be found in the **[website](http://www.mcwonginc.info/Product/Trublu-Mesh/Trublu-Commissioning-Tools)** 

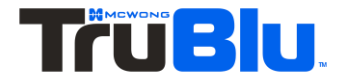

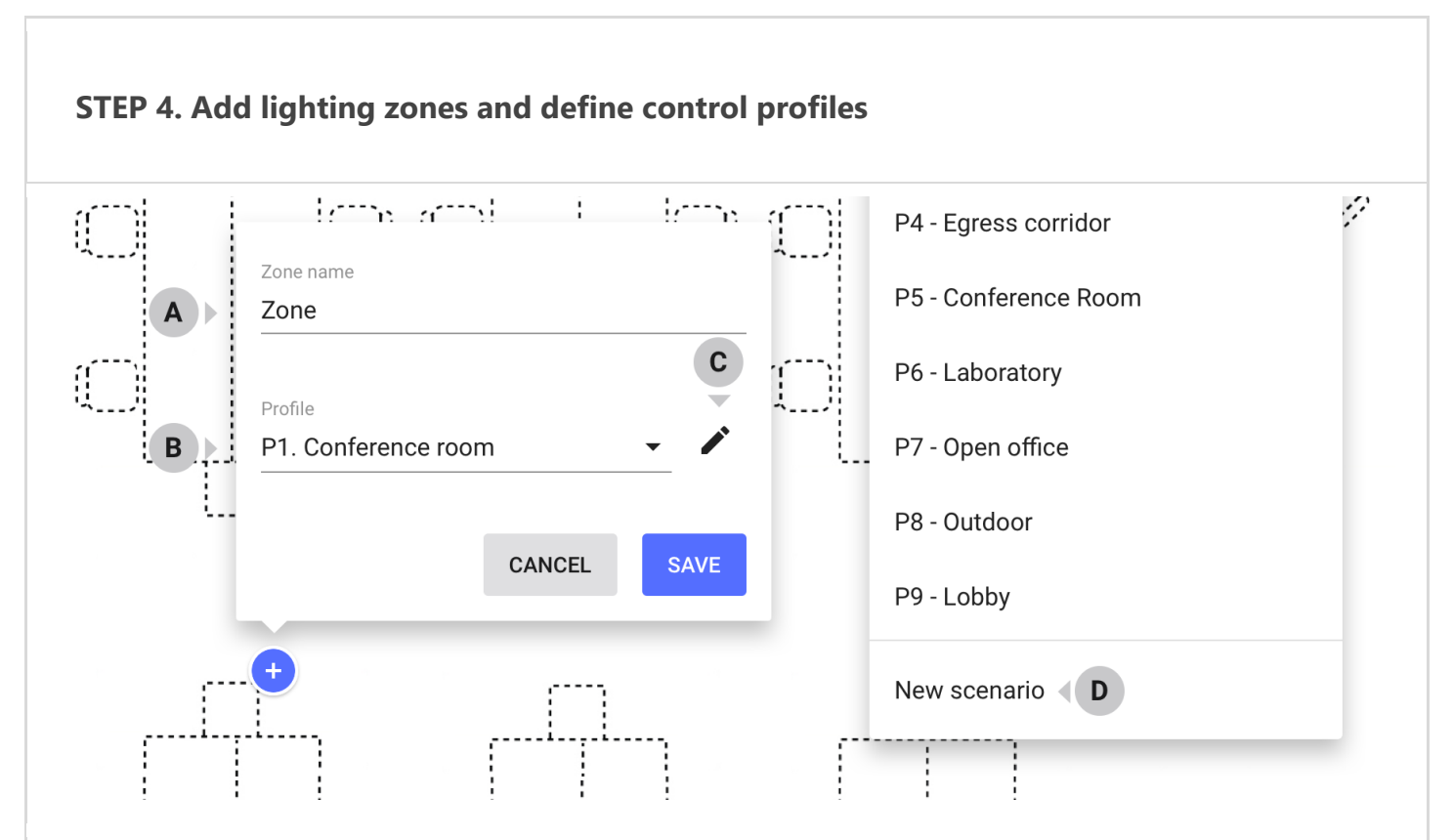

A zone is a group of devices which operate in the same way, as defined by the lighting control profile. A zone doesn't have to be a physical space (e.g. a room), as a room may contain one or more zones (e.g. multiple daylight harvesting zones). More than one zone can be added to the same plan.

- ➔ **Click the floor plan** where you want to add a zone. You can later move them.
- $\rightarrow$  Enter the zone name. Each change is saved automatically.
- ➔ Select **Control profile.**

A control profile is a set of lighting behaviour settings. Currently we allow you to select from 7 predefined control profiles. You must select one for the zone to function. You can use one profile in multiple zones across the projects.

➔ **(optional) Customize a profile.** Each profile can be customized for the needs of your project.

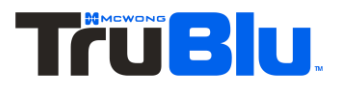

➔ **(optional) Create a new profile**. Expand the list of profiles (**B**) and select "New profile" from the Profiles dropdown. A new profile panel will open.

**HINT:** Find read more about lighting control scenarios in the *TruBlu Commissioning User [Manual](https://silvair.atlassian.net/servicedesk/customer/kb/view/731021402)* and *SN-211 TruBlu lighting control* which can be found in the [website](http://www.mcwonginc.info/Product/Trublu-Mesh/Trublu-Commissioning-Tools)

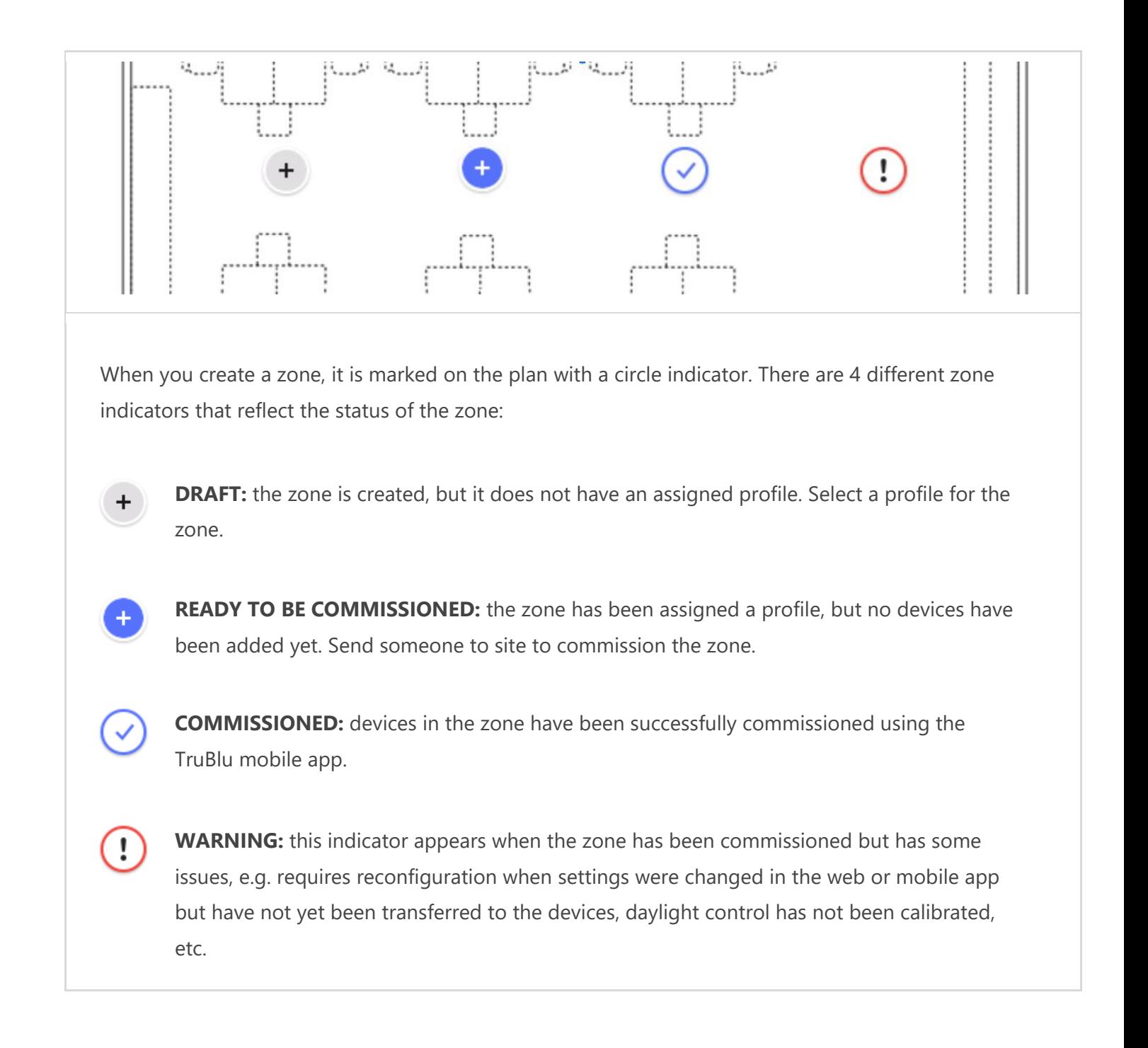

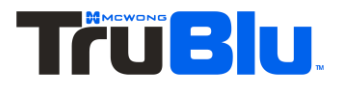

#### **DONE. Your planning is complete and your project is ready for on site commissioning!**

You should now have a plan with defined zones and profiles. Now that you have completed the planning stage you can progress to the Implementation Stage.

**Remember:** You can always come back and change the zone position, name or profile, add or delete zones, or change the floor plan images.

**HINT:** The TruBlu web app allows you to implement more advanced features like **zone linking,** or **scheduling**. Find out more in the *TruBlu Commissioning User Manua[l](https://silvair.atlassian.net/servicedesk/customer/kb/view/731021402)* as well as *SN-201: Application Note: Scheduling* which can be found in the [website](http://www.mcwonginc.info/Product/Trublu-Mesh/Trublu-Commissioning-Tools) or request the documents from your TruBlu business development team contact.

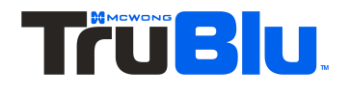

## <span id="page-9-0"></span>**2 - IMPLEMENTATION STAGE: TRUBLU MOBILE APP**

#### **BEFORE YOU START**

Please make sure you've got everything you need:

- Your installation is ready for commissioning: all required devices are running qualified Bluetooth mesh, are properly installed and powered on.
- You have installed the TruBlu mobile app on your iOS device. You have a TruBlu Commissioning account and access to the project in the TruBlu Commissioning apps.
- When you are on site, you have internet access (WiFi or cellular) and Bluetooth enabled on your mobile device.
- (optional) Light meter if any of the zones use daylight harvesting.
- (optional) EnOcean Bluetooth switches mounted in the zones that you will commission.

HINT: Installation of an EnOcean Bluetooth switch requires a QR code which is usually printed on or inside the switch, or on its packaging. Make sure to keep this QR code in a safe place as it may be necessary if you wish to reconfigure your installation at a later date.

#### **STEP 1. Go on-site to the place where your devices are physically installed**

The project you created earlier in the TruBlu web app will be accessible on your TruBlu mobile iOS app. Make sure that the devices in the zone you wish to commission are powered on. You need to be within range (approximately 150 feet or 15m) of a device to commission it.

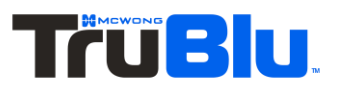

#### **STEP 2. Open the TruBlu mobile app**

→ Open the TruBlu mobile app on your iOS device. Select: project → area → and the zone that represents your current location.

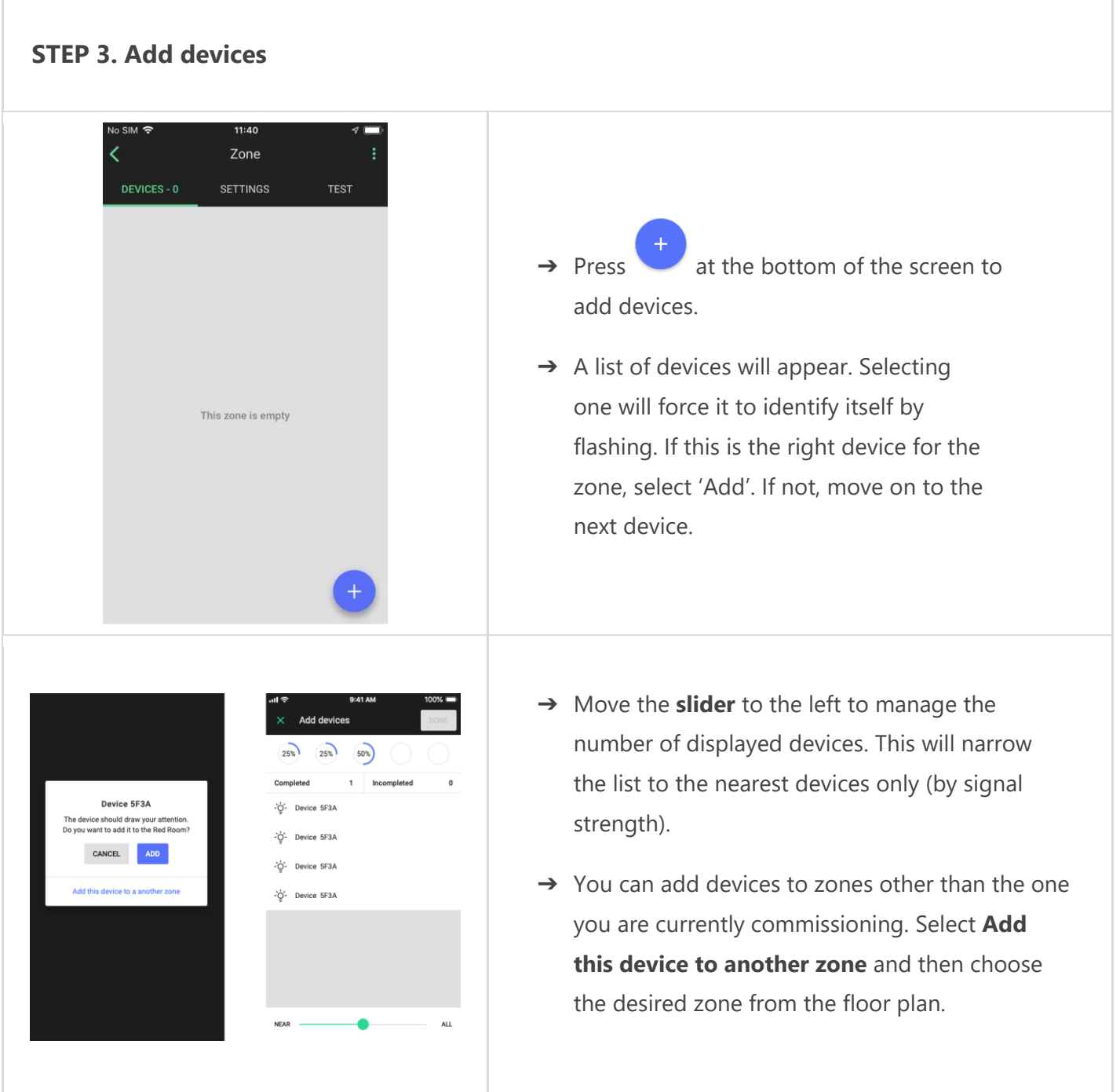

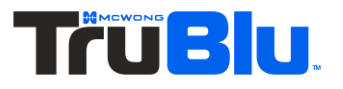

#### **STEP 4. (optional) Add an EnOcean Bluetooth switch**

You can control the lights in a zone via an EnOcean Bluetooth switch by setting up one of the devices in the zone to act as an EnOcean adapter

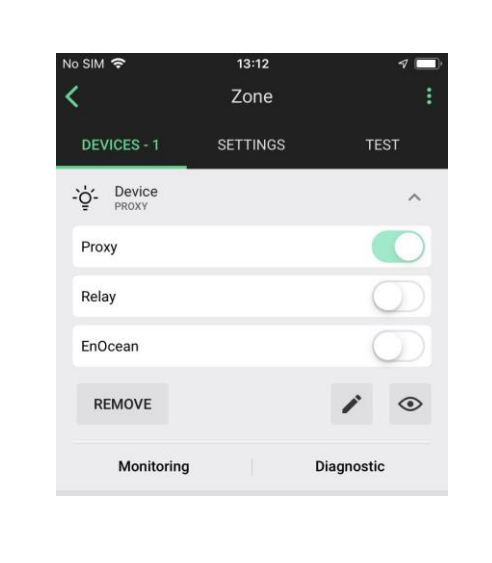

- → From the DEVICES tab, select one of the devices already added to the zone to be the EnOcean adapter (we recommend choosing the nearest one).
- ➔ Expand the device attributes and switch the **EnOcean** toggle to the right.
- $\rightarrow$  The mobile device camera will be switched on automatically. Use it to scan the QR code included with the EnOcean switch.

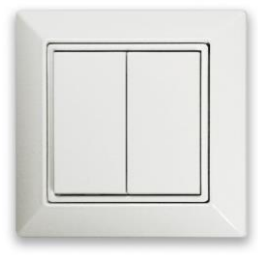

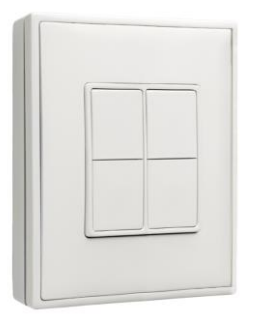

After enabling the EnOcean switch - test it. It will now control the zone.

Left rocker is used for manual control and dimming:

- Short press down OFF
- Short press up AUTO/ON
- Long press down Dim Down
- Long press up Dim Up

Right rocker is used to trigger scenes and control color temperature (if available), scenes must be configured:

- Short press down Scene B (if configured)
- Short press up Scene A (if configured)

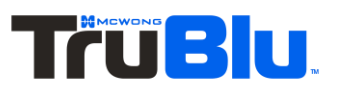

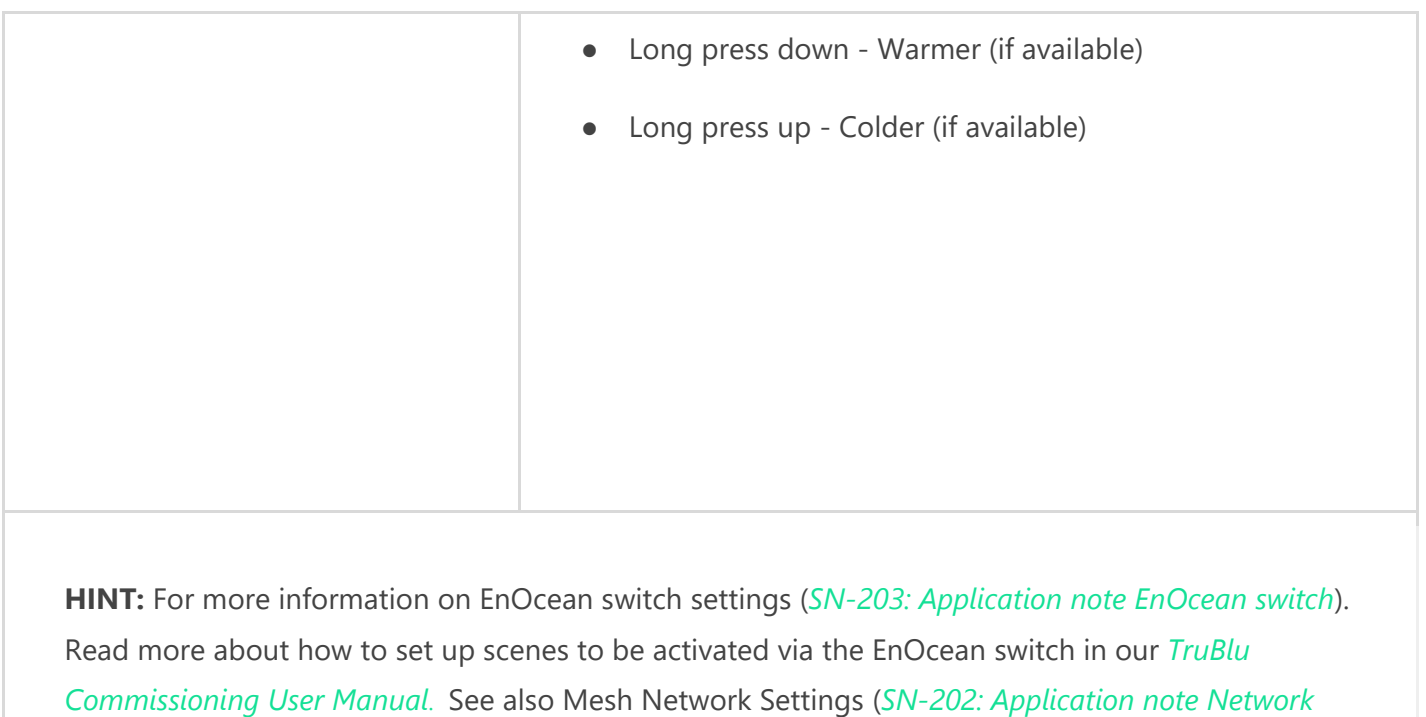

*Settings*) for best practices.

#### **STEP 5. (optional) Calibrate light sensors**

For zones utilizing the "**Daylight Harvesting**" and **"Photocell"** scenarios, you **must perform sensor**  and controller calibration for each zone. Not doing so will result in erratic lighting control performance.

You will need a light meter to perform calibration.

HINT: You can easily check the scenario selected for a zone in the TruBlu mobile app by selecting project  $\rightarrow$  area  $\rightarrow$  zone  $\rightarrow$  settings.

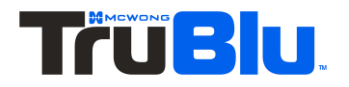

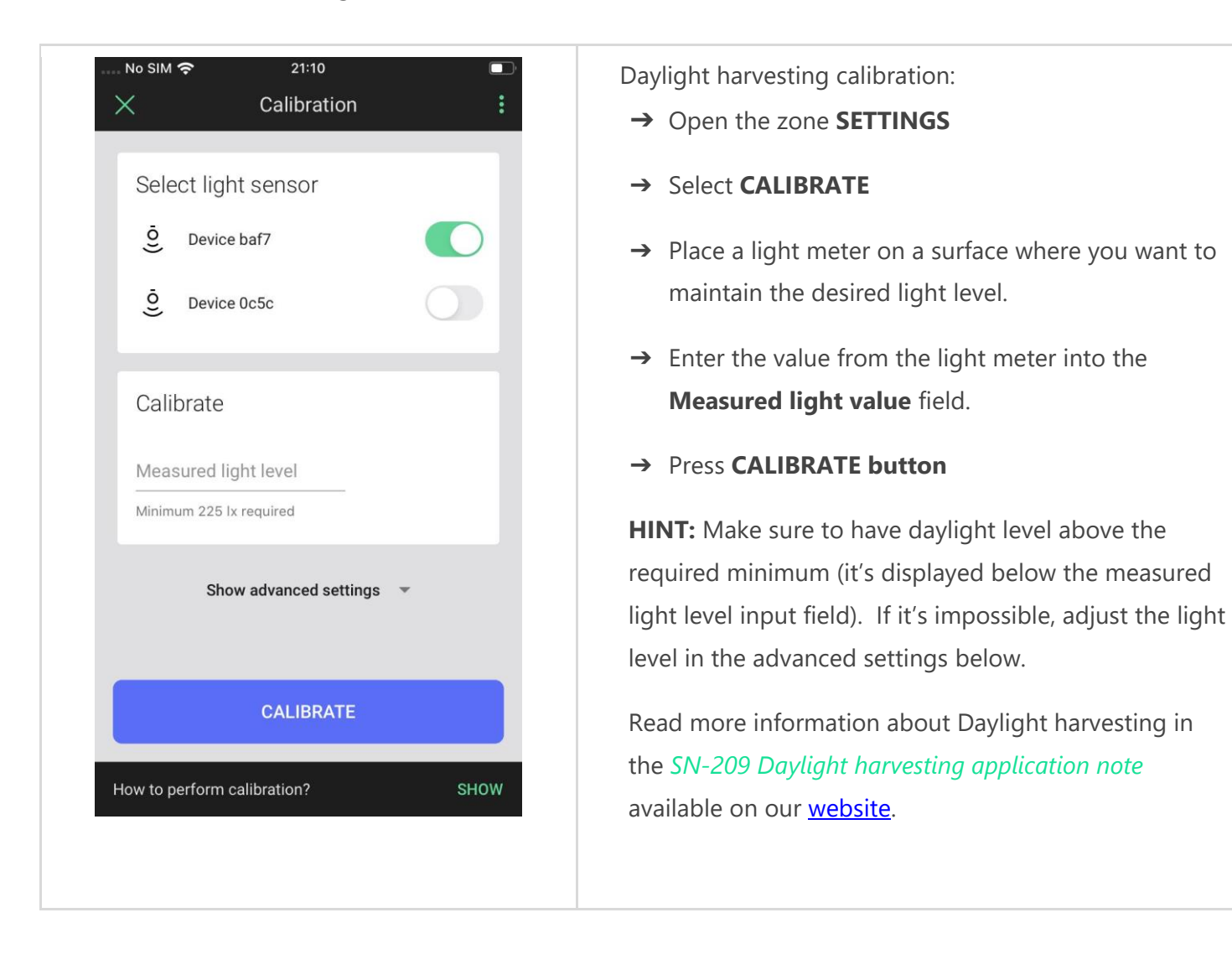

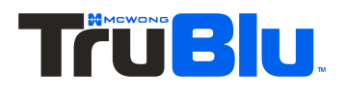

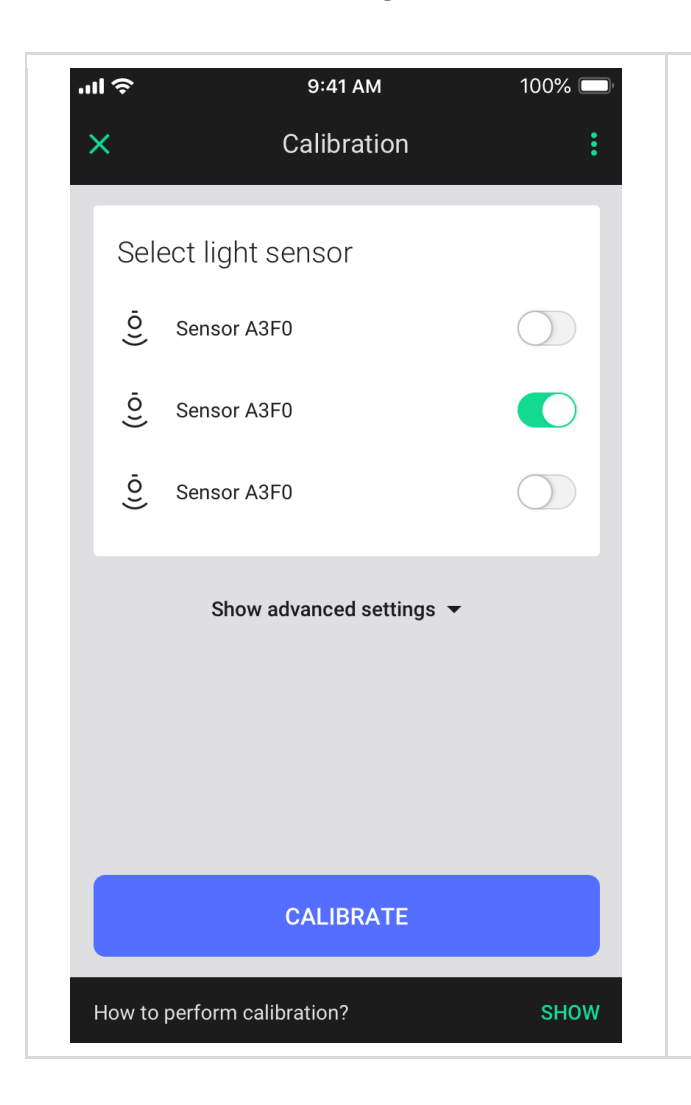

Photocell calibration:

- ➔ Open the zone **SETTINGS**
- ➔ Select **CALIBRATE**
- ➔ Select the light sensor (switch the toggle next to the light sensor to the right).
- ➔ Confirm by pressing **CALIBRATE** button. Calibration of the light sensor will start immediately.
- → If you have issues with the accuracy of light sensor you may use the calibrate section in the advanced settings

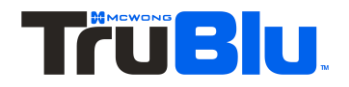

#### **STEP 6. Test your zone!**

To be sure that everything works correctly, perform the following steps:

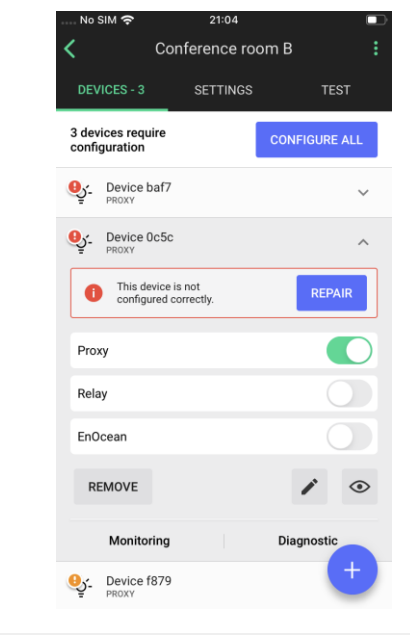

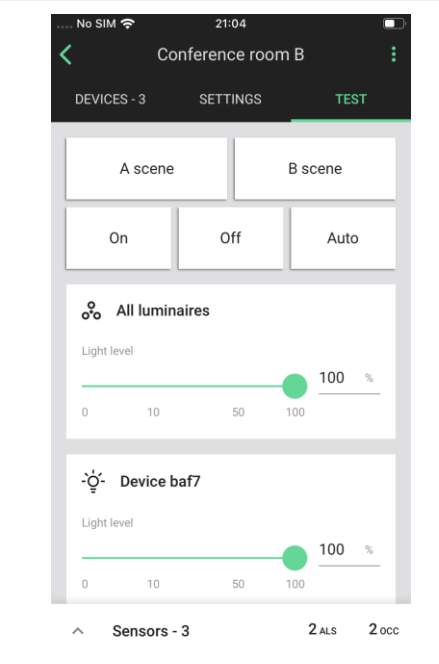

- ➔ Open DEVICES tab in the selected zone
- $\rightarrow$  Check if any of the devices have error or warning indicators on the list of devices and follow the instructions or refer to the User manual.

**HINT:** If the warning icon appears due to the lack of configuration select the zone and press the **CONFIGURE ALL** button. The devices added to the zone should be automatically configured one-by-one.

- ➔ Press the EnOcean switch and check if the behaviour of the lights in the zone is correct.
- ➔ Open the TEST tab in the selected zone and choose the test that you wish to run. The luminaries should react to the test actions appropriately

For more information on the TEST tab, see the *TruBlu Commissioning User Manual* available on our [website.](http://www.mcwonginc.info/Product/Trublu-Mesh/Trublu-Commissioning-Tools)

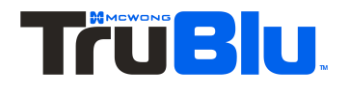

#### **DONE. Your zone is now commissioned!**

The lighting devices in your zones will behave according to the predefined profiles.

## **3 - QUICK CHECK BEFORE YOU FINISH**

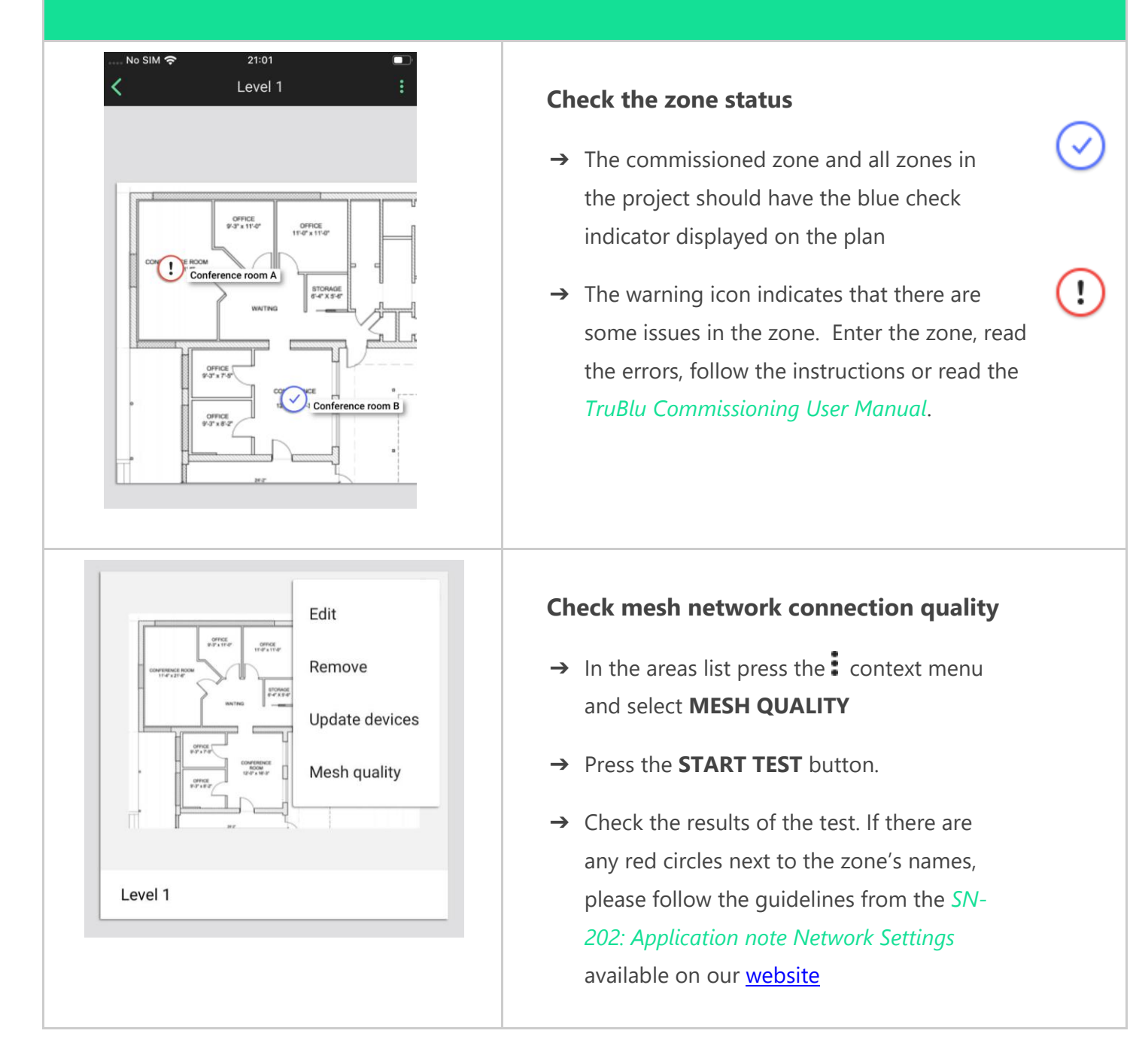

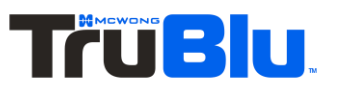

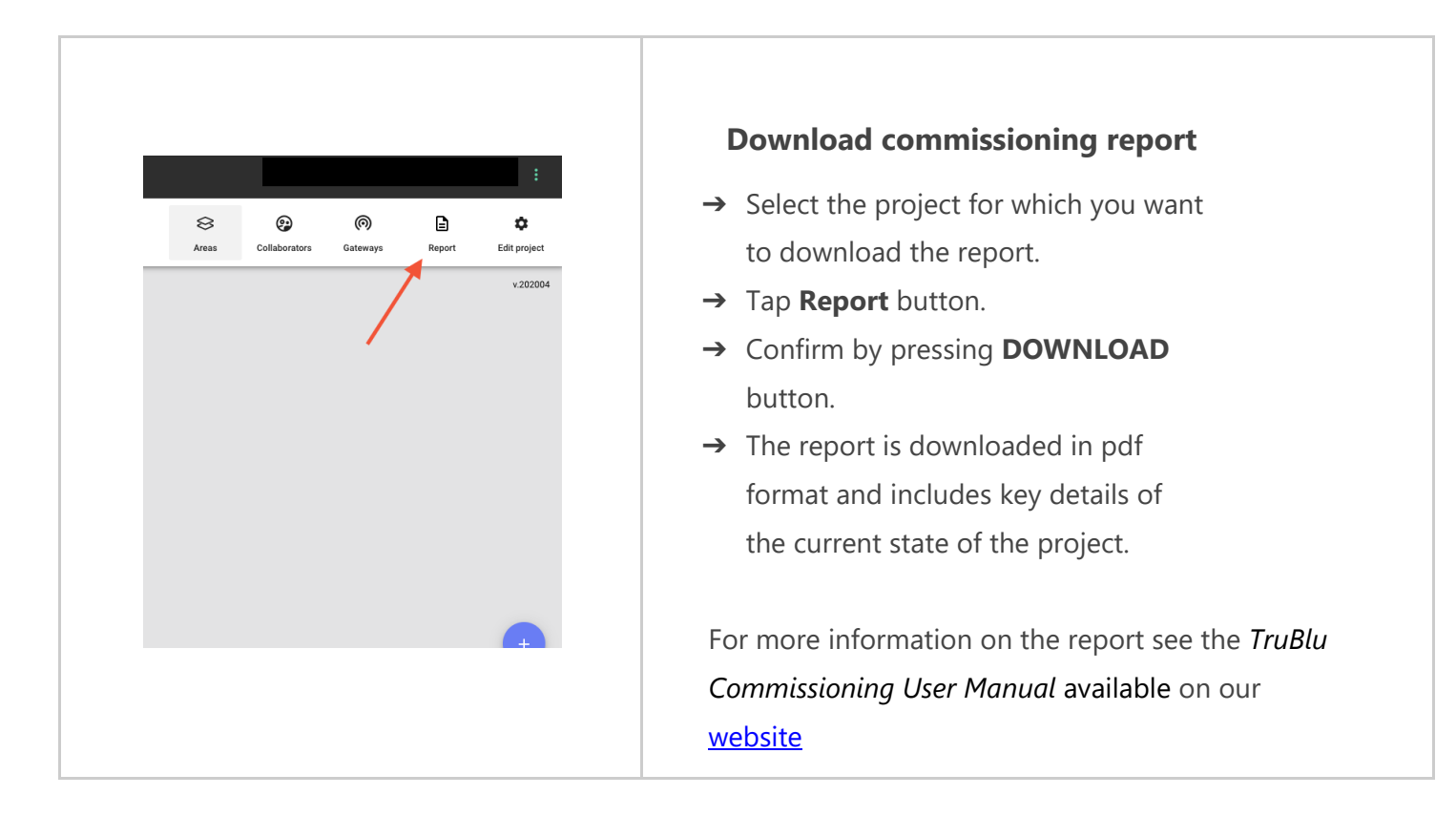

#### **DONE. Your project is now commissioned!**

The implementation phase is now complete.

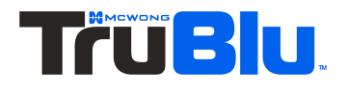

## Contact Information

Support: Business development:

For more information please visit:

[TruBlu.Support@mcwonginc.com](mailto:TruBlu.Support@mcwonginc.com) [support@McWongInc.com](mailto:support@McWongInc.com)

[www.McWongInc.com](http://www.mcwonginc.com/)

Our office: McWong International Inc. 1921 Arena Blvd. Sacramento, CA 95834

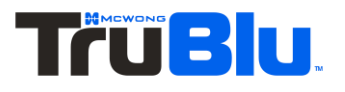